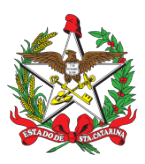

PROCEDIMENTO ADMINISTRATIVO PADRÃO Nº 99 Florianópolis, 4 de maio de 2021.

### **AQUISIÇÃO, REGISTRO E PORTE DE ARMA DE FOGO PARA BOMBEIROS MILITARES DA ATIVA DO CBMSC**

# **1 OBJETIVO E INFORMAÇÕES**

a) Este procedimento tem como objetivo padronizar o processo de aquisição, registro e porte de arma de fogo dos Oficiais e Praças da ATIVA no Corpo de Bombeiros Militar de Santa Catarina (CBMSC).

b) Execução: Seção de Material Bélico.

c) Versão: segunda (V2).

# **2 REFERÊNCIAS**

a) Lei Federal nº 10.826, de 22 de dezembro de 2003;

b) Lei Federal nº 11.706, de 19 de junho de 2008;

c) Decreto Federal nº 9.845, de 25 de junho de 2019;

d) Decreto Federal nº 9.847, de 25 de junho de 2019;

e) Decreto Federal nº 10.030, de 19 de setembro de 2019;

f) Portaria Federal nº 136-COLOG, de 08 de novembro de 2019.;

g) Portaria Estadual nº 02-CBMSC, de 22 de fevereiro de 2016 (Haverá atualização).

# **3 ENTRADA**

a) Ofício de Solicitação de Autorização de Aquisição, Registro e Porte de Arma de Fogo;

b) Requerimento (Anexo C – Portaria nº 136-COLOG, de 08 Nov 19);

c) Guia de Recolhimento da União (GRU);

d) Comprovante de pagamento GRU;

e) Fotocópia do documento de identidade funcional;

f) Fotocópia do comprovante de residência;

g) Despacho;

h) Nota Fiscal do armamento.

# **4 DETALHAMENTO DE ATIVIDADE**

4.1 BOMBEIRO MILITAR INTERESSADO

4.1.1 Criar as seguintes peças em formato não editável (.pdf):

4.1.1.1 Ofício de Solicitação de Autorização para Aquisição, Registro e Porte de Arma de fogo, a qual deve informar os dados completos da arma a ser adquirida (Tipo, Marca, Modelo e Calibre), se o solicitante já possui ou não arma de fogo e o texto a seguir: "Informo que tenho conhecimento da Legislação Federal e Estadual vigente que regulamenta o registro e porte de arma de fogo, suas prerrogativas e responsabilidades."

4.1.1.2 Requerimento (Anexo C – Portaria nº 136-COLOG, de 08 Nov 19), com todos os dados solicitados no mesmo, sendo que o campo DESPACHO DO ORGÃO de vinculação deve ser preenchido com o número de autorização do Batalhão e/ou Diretoria do solicitante. (Ex.: (X) Deferido – Autorização nº XX-XXº BBM, de XX/XX/XXXX.); a assinatura de deferimento do pedido de autorização será dado pelo Cmt do Batalhão ou Diretor do solicitante; o campo fornecedor deve 4.1.1.3 Guia de Recolhimento da União (GRU), a qual deve ser impressa no site da Fazenda da União (*[http://consulta.tesouro.fazenda.gov.br/gru\\_novosite/gru\\_simples.asp\)](http://consulta.tesouro.fazenda.gov.br/gru_novosite/gru_simples.asp) com os seguintes dados:*

- a) Código de recolhimento da GRU: 11300-0;
- b) Unidade Gestora da GRU: 167086;
- c) Número de referência da GRU: 20541;
- d) Valor R\$ 25,00 (vinte cinco reais).
- 4.1.1.4 Fotocópia do comprovante de pagamento da GRU;
- 4.1.1.5 Fotocópia do documento de identidade funcional;
- 4.1.1.6 Fotocópia do comprovante de residência.
- 4.1.2 Criar processo digital no SGPe para solicitar a aquisição, registro e porte de arma de fogo:
- 4.1.2.1 Tipo: Processo digital;
- 4.1.2.2 Assunto: 10033 Aquisição de Arma de Fogo e/ou Munição /ou Colete Balístico;
- 4.1.2.3 Classe: 10034 Aquisição de Arma de Fogo e/ou Munição /ou Colete Balístico;
- 4.1.2.4 Setor de Competência: CBMSC/DLF/DIL/SMB Seção de Material Bélico;
- 4.1.2.5 Matrícula: não preencher;
- 4.1.2.6 Interessado: CPF do solicitante;

4.1.2.7 Detalhamento do Assunto: Posto/Graduação, Matricula, Nome completo, com nome de guerra em MAIÚSCULO – Aquisição, Registro e Porte de Arma de Fogo. Ex: *"Sd BM Mtcl xxx.xxxx FULANO de Tal – Aquisição, Registro e Porte de Arma de Fogo"*;

- 4.1.2.8 Município: sede da OBM do solicitante;
- 4.1.2.9 Localização física: Não preencher;
- 4.1.2.10 Valor do processo: Valor do armamento a ser adquirido (aproximadamente);
- 4.1.2.11 Controle de acesso: Usuário em setores de tramitação do Processo, Interessado e Setor de Competência;
- 4.1.2.12 Clicar em "Próximo";
- 4.1.2.13 Clicar em "Concluir Cadastro".
- 4.1.3 Inserir peças do item 4.1.1.1 na seguinte ordem:
- 4.1.3.1 Ofício de Solicitação de Autorização de Aquisição, Registro e Porte de Arma de fogo:
- a) Clicar em "Inserir peças";
- b) Selecione a opção "Selecionar um arquivo em meu computador";
- c) Tipo do documento: 13 Ofício;
- d) Nome: Ofício nº XX-XXº BBM Solicitação de Autorização;
- e) Adicionar Arquivo: Ofício nº XX-XXº BBM Solicitação de Autorização.pdf;
- f) Selecionar a opção "Requer minha assinatura";
- g) Clicar em "Próximo";
- h) Clicar em "Salvar";
- 4.1.3.2 Requerimento (Anexo C Portaria nº 136-COLOG, de 08 Nov 19):
- a) Clicar em "Inserir peças";
- b) Selecione a opção "Selecionar um arquivo em meu computador";
- c) Tipo do documento: 81 Requerimento;
- d) Nome: Requerimento nº XX-XXº BBM Anexo C;
- e) Adicionar Arquivo: Requerimento nº XX-XXº BBM Anexo C.pdf;
- f) Selecionar a opção "Requer minha assinatura";
- g) Clicar em "Próximo";
- h) Clicar em "Salvar";
- 4.1.3.3 Fotocópia da GRU (Guia de Recolhimento da União):
- a) Clicar em "Inserir peças";
- b) Selecione a opção "Selecionar um arquivo em meu computador";
- c) Tipo do documento: 143 Cópia de documento;
- d) Nome: GRU;

e) Adicionar Arquivo: GRU.pdf;

f) Selecionar a opção "Requer minha assinatura";

g) Clicar em "Próximo";

h) Clicar em "Salvar";

4.1.3.4 Fotocópia do comprovante de pagamento da GRU (Guia de Recolhimento da União):

a) Clicar em "Inserir peças";

b) Selecione a opção "Selecionar um arquivo em meu computador";

c) Tipo do documento: 143 – Cópia de Documento;

d) Nome: Comprovante PG – GRU;

e) Adicionar Arquivo: Comprovante PG - GRU.pdf;

f) Selecionar a opção "Requer minha assinatura";

g) Clicar em "Próximo";

h) Clicar em "Salvar";

4.1.3.5 Fotocópia do documento de identidade funcional:

a) Clicar em "Inserir peças";

b) Selecione a opção "Selecionar um arquivo em meu computador";

c) Tipo do documento: 143 – Cópia de Documento;

d) Nome: Identidade Funcional;

e) Adicionar Arquivo: Identidade Funcional.pdf;

f) Selecionar a opção "Requer minha assinatura";

g) Clicar em "Próximo";

h) Clicar em "Salvar";

4.1.3.6 Fotocópia do comprovante de residência:

a) Clicar em "Inserir peças";

b) Selecione a opção "Selecionar um arquivo em meu computador";

c) Tipo do documento: 143 – Cópia de Documento;

d) Nome: Comprovante Residência;

e) Adicionar Arquivo: Comprovante Residência.pdf;

f) Selecionar a opção "Requer minha assinatura";

g) Clicar em "Próximo";

h) Clicar em "Salvar".

4.1.4 Tramitar o processo digital para análise e manifestação do B1 ou Secretaria da OBM:

4.1.4.1 Clicar em "Ações";

4.1.4.2 Clicar em "Encaminhar";

4.1.4.3 Motivo tramitação: 3 – Para analisar;

4.1.4.4 Encaminhamento: "Para analisar";

4.1.4.5 Clicar em "Salvar";

4.1.4.6 **Não** selecionar "Gerar peça de tramitação na pasta digital";

4.1.4.7 **Não** selecionar "Assinar dados";

4.1.4.8 Tarefa: Encaminhar para outro setor;

4.1.4.9 Setor: "Setor do oficial imediato";

4.1.4.10 Usuário: Não preencher (não tramitar interpessoal);

4.1.4.11 Clicar em "encaminhar".

## 4.2 B1 OU SECRETARIA DA OBM

4.2.1 Analisar processo no SGPe

4.2.1.1 Se o cadastro do processo e/ou as peças estiverem incorretos e/ou o solicitante não cumprir os requisitos mínimos para aquisição, registro e porte de arma de fogo, recusar o processo no SGPe, solicitando a correção da(s) pendência(s) apontada(s). Se necessário, incluir outras informações a respeito da recusa de forma clara e detalhada, informando o que está incorreto e/ou requisitos mínimos não preenchidos e quais os procedimentos para correção;

a) Requisitos que IMPOSSIBILITAM a aquisição, registro e porte de arma de fogo (PORTARIA nº 02, DE 22 DE FEVEREIRO DE 2016):

- NÃO ser habilitado para manuseio da arma a ser adquirida;

- Recomendação médica de proibição ou restrição quanto ao uso de arma de fogo;

- Ter, por negligência ou imprudência comprovadas, disparado arma de fogo, feito uso irregular da mesma ou estiver conduzindo-a de forma ostensiva e inadequada;

- Ter portado arma de fogo, de serviço, de folga ou em trânsito, sob o efeito de álcool, drogas ou medicamentos que provoquem alteração do desempenho intelectual ou motor;

- Estar no comportamento "Mau";

- Estar submetido a Conselho de Disciplina ou Conselho de Justificação;

- Estar cumprindo condenação por decisão judicial transitada em julgado;

- Houver ameaça ou quebra da hierarquia, da disciplina ou da Ordem Pública.

4.2.1.2 Se o cadastro do processo e/ou as peças estiverem corretos, o solicitante estiver dentro dos requisitos mínimos para aquisição, registro e porte de arma de fogo, clicar em "Ações" e em "Receber".

4.2.2 Conferir todas as peças do processo, conforme abaixo:

4.2.2.1 Selecionar a peça "Ofício nº XX-XXº BBM – Solicitação de Autorização";

4.2.2.2 Clicar em "mais opções";

4.2.2.3 Clicar em "conferir peça";

4.2.2.4 Selecionar "DOCUMENTO ORIGINAL";

4.2.2.5 Clicar em "Salvar";

4.2.2.6 Selecionar a peça "Requerimento nº XX-XXº BBM – Anexo C";

4.2.2.7 Clicar em "mais opções";

4.2.2.8 Clicar em "conferir peça";

4.2.2.9 Selecionar "DOCUMENTO ORIGINAL";

4.2.2.10 Clicar em "Salvar";

4.2.2.11 Selecionar a peça "GRU";

4.2.2.12 Clicar em "mais opções";

4.2.2.13 Clicar em "conferir peça";

4.2.2.14 Selecionar "AUTENTICADO ADMINISTRATIVAMENTE";

4.2.2.15 Clicar em "Salvar";

4.2.2.16 Selecionar a peça "Comprovante PG – GRU";

4.2.2.17 Clicar em "mais opções";

4.2.2.18 Clicar em "conferir peça";

4.2.2.19 Selecionar "AUTENTICADO ADMINISTRATIVAMENTE";

4.2.2.20 Clicar em "Salvar";

4.2.2.21 Selecionar a peça "Identidade Funcional";

4.2.2.22 Clicar em "mais opções";

4.2.2.23 Clicar em "conferir peça";

4.2.2.24 Selecionar "AUTENTICADO ADMINISTRATIVAMENTE";

4.2.2.25 Clicar em "Salvar";

4.2.2.26 Selecionar a peça "Comprovante de Residência";

4.2.2.27 Clicar em "mais opções";

4.2.2.28 Clicar em "conferir peça";

4.2.2.29 Selecionar " AUTENTICADO ADMINISTRATIVAMENTE";

4.2.2.30 Clicar em "Salvar".

4.2.3 Tramitar o processo digital até o superior hierárquico (OFICIAL) para análise e manifestação: 4.2.3.1 Clicar em "Ações";

4.2.3.2 Clicar em "Encaminhar";

4.2.3.3 Motivo tramitação: 63 – Para despachar;

4.2.3.4 Encaminhamento: "Para despachar. Informo que o solicitante encaminhou as documentações necessárias e cumpriu os requisitos mínimos exigidos para aquisição, registro e porte de arma de fogo";

4.2.3.5 Clicar em "Salvar";

4.2.3.6 **Não** selecionar "Gerar peça de tramitação na pasta digital";

4.2.3.7 **Não** selecionar "Assinar dados";

4.2.3.8 Tarefa: Encaminhar para outro setor;

4.2.3.9 Setor: "Setor do oficial imediato";

4.2.3.10 Usuário: Não preencher (não tramitar interpessoal);

4.2.3.11 Clicar em "encaminhar".

#### 4.3 SUPERIOR HIERÁRQUICO IMEDIATO (OFICIAL)

4.3.1 Analisar processo no SGPe:

4.3.1.1 Se detectar alguma inconsistência no que tange a documentação apresentada e nos requisitos mínimos necessários, recusar o processo no SGPe, solicitando a correção da(s) pendência(s) apontada(s). Se necessário, incluir outras informações a respeito da recusa de forma clara e detalhada, informando o que está incorreto e/ou requisitos mínimos não preenchidos e quais os procedimentos para correção;

4.3.1.2 Se os documentos estiverem corretos e o solicitante estiver dentro dos requisitos mínimos para aquisição, registro e porte de arma de fogo, clicar em "Ações" e em "Receber".

4.3.2 Confeccionar despacho:

4.3.2.1 Superior hierárquico imediato (Oficial), opinará pelo deferimento ou indeferimento da aquisição, registro e porte de arma de fogo:

a) O documento deve conter cabeçalho padrão do CBMSC;

b) O documento deve o texto: "Opino pelo (in)deferimento da aquisição, registro e porte de arma de fogo do XX BM Mtcl XXX.XXX-X FULANO de tal";

c) O documento deve conter os dados do Oficial em questão no final do documento em formato de assinatura;

d) Salvar o arquivo em formato não editável (.pdf).

Obs.: O indeferimento deve ser justificado com base em elementos objetivos e previstos em Portaria do Cmdo-G.

4.3.3 Inserir Despacho:

4.3.3.1 Clicar em "Inserir peças";

4.3.3.2 Selecione a opção "Selecionar um arquivo em meu computador";

4.3.3.3 Tipo do documento: 97 – Despacho;

4.3.3.4 Nome: Despacho nº XX-XXº BBM;

4.3.3.5 Adicionar Arquivo: Despacho nº XX-XXº BBM.pdf;

4.3.3.6 Selecionar a opção "Requer minha assinatura";

4.3.3.7 Clicar em "Próximo";

4.3.3.8 Clicar em "Salvar".

4.3.4 Tramitar o processo aos superiores hierárquicos até o nível de Cmt de BBM ou Diretor, os quais repetirão os procedimentos do item 4.2.1:

4.3.4.1 Clicar em "Ações";

4.3.4.2 Clicar em "Encaminhar";

4.3.4.3 Motivo tramitação: 7 – Para autorizar;

4.3.4.4 Encaminhamento: "*Para autorizar. Informo que o solicitante encaminhou as documentações necessárias e cumpriu os requisitos mínimos exigidos para aquisição, registro e porte de arma de fogo*";

4.3.4.5 Clicar em "Salvar";

4.3.4.6 **Não** selecionar "Gerar peça de tramitação na pasta digital";

4.3.4.7 **Não** selecionar "Assinar dados";

4.3.4.8 Tarefa: Encaminhar para outro setor;

4.3.4.9 Setor: *"Setor do superior hierárquivo ou do Cmt do Batalhão ou Diretor";*

4.3.4.10 Usuário: *Não preencher (não tramitar interpessoal);*

4.3.4.11 Clicar em "encaminhar".

#### 4.4 COMANDANTE DE BBM OU DIRETOR

4.4.1 Visualizar as peças do processo para conhecimento;

4.4.1.1 Se o cadastro do processo e/ou as peças estiverem incorretos, recusar o processo no SGPe, solicitando a correção da(s) pendência(s) apontada(s). Se necessário, incluir outras informações a respeito da recusa de forma clara e detalhada, informando o que está incorreto e quais os procedimentos para correção;

4.4.1.2 Se o cadastro do processo e/ou as peças estiverem corretos, clicar em "Ações" e em

"Receber".

4.4.2 Assinar o Requerimento (Anexo C – Portaria nº 136-COLOG, de 08 Nov 19);

4.4.2.1 Selecionar a peça "Requerimento nº XX-XXº BBM – Anexo C";

4.4.2.2 Clicar no ícone "Assinar peças";

4.4.2.3 Digitar a senha;

4.4.2.4 Clicar em "Assinatura SGP-e";

4.4.3 Solicitar ao Secretário a confecção do Ofício de Autorização de compra de arma de fogo para a empresa fornecedora e o transformar em formato não editável (.pdf):

4.4.3.1 O documento deve conter os dados do comprador e a autorização conforme o texto: *"Informo que o integrante do Corpo de Bombeiros Militar de Santa Catarina – CBMSC, XXX BM Mtcl XXX.XXX-X FULANO de tal conforme documento anexo, está autorizado a adquirir o produto controlado nessa empresa."*

4.4.3.2 O documento deve conter o local de entrega da arma conforme o texto: *"A arma deverá ser entregue somente com a apresentação do CRAF (Certificado de Registro de Arma de Fogo) e identidade militar em nome do comprador na loja XXXXXXX LTDA ME, na Rua XXXXXX, nº XXX, Bairro XXX, Município-Estado, CEP: XX.XXX-XXX, acompanhada da nota fiscal em nome do requerente."*

**Obs.: Em caso de aquisição na indústria, o endereço de entrega deve ser o da Seção de Material Bélico do CBMSC:** *Rua Santos Saraiva, nº 296, Estreito, Florianópolis – SC, CEP: 88070- 100*;

4.4.3.3 O documento deve conter o prazo de validade do documento conforme o texto: *"A presente autorização tem validade de 18 (dezoito) meses, a contar desta data, razão pela qual solicito informar a entrega dos referidos materiais."*

4.4.3.4 O documento deve conter o destinatário do Ofício Externo dentro dos padrões de Ofícios Externo do CBMSC.

4.4.4 Inserir o documento Ofício Externo de Autorização de compra de arma de fogo:

4.4.4.1 Clicar em "Inserir peças";

4.4.4.2 Selecione a opção "Selecionar um arquivo em meu computador";

4.4.4.3 Tipo do documento: 13 – Ofício;

4.4.4.4 Nome: Oficio Externo nº XX-XXº BBM;

- 4.4.4.5 Adicionar Arquivo: Oficio Externo nº XX-XXº BBM.pdf;
- 4.4.4.6 Selecionar a opção "Requer minha assinatura";
- 4.4.4.7 Clicar em "Próximo";
- 4.4.4.8 Clicar em "Salvar".

4.4.5 Tramitar o processo digital para o Setor de origem para entregar ao solicitante:

- 4.4.5.1 Clicar em "Ações";
- 4.4.5.2 Clicar em "Encaminhar";
- 4.4.5.3 Motivo tramitação: 35 Para providências;
- 4.4.5.4 Encaminhamento: "Encaminho Ofício Externo de autorização de compra";
- 4.4.5.5 Clicar em "Salvar";
- 4.4.5.6 **Não** Selecionar "Gerar peça de tramitação na pasta digital";
- 4.4.5.7 **Não** Selecionar "Assinar dados";
- 4.4.5.8 Tarefa: Encaminhar para outro setor;

4.4.5.9 Setor: *"Setor de Origem do Processo";*

4.4.5.10 Usuário: *"não preencher" (não tramitar interpessoal);*

4.4.5.11 Clicar em "encaminhar".

#### 4.5 SETOR DE ORIGEM

4.5.1 Receber o processo digital, clicando em "Ações" e posteriormente em "Receber";

4.5.2 Materializar e imprimir os documentos a serem entregues ao militar solicitante:

4.5.2.1 Selecionar a peça *"Requerimento nº XX-XXº BBM – Anexo C";*

4.5.2.2 Selecionar a peça "GRU";

- 4.5.2.3 Selecionar a peça " Comprovante PG GRU";
- 4.5.2.4 Selecionar a peça "Identidade Funcional";

4.5.2.5 Selecionar a peça " Oficio Externo nº XX-XxºBBM";

O original deste documento é eletrônico e foi assinado utilizando Assinatura Digital SGP-e por MARCOS AURELIO BARCELOS em 04/05/2021 às 10:39:48, conforme Decreto Estadual nº 39, de 21 de fevereiro de 2019.<br>Para verificar O original deste documento é eletrônico e foi assinado utilizando Assinatura Digital SGP-e por MARCOS AURELIO BARCELOS em 04/05/2021 às 10:39:48, conforme Decreto Estadual nº 39, de 21 de fevereiro de 2019.<br>Para verificar **640**

4.5.2.6 Clicar em "Mais Ações";

4.5.2.7 Clicar em "Material*izar Selecionadas (PDF)";*

4.5.3 Entregar ao militar solicitante os documentos materializados e impressos para que seja encaminhados para emissão da nota fiscal pela empresa fornecedora;

4.5.4 Receber do militar solicitante a Nota fiscal emitida pela empresa fornecedora;

4.5.5 Digitalizar a nota fiscal da arma de fogo em formato não editável (.pdf);

4.5.6 Inserir arquivo digitalizado da Nota Fiscal da Arma de Fogo no processo digital:

4.5.6.1 Clicar em "Inserir peças";

4.5.6.2 Selecionar a opção "Selecionar um arquivo em meu computador";

4.5.6.3 Tipo do documento: 18 – Documentos Técnicos;

4.5.6.4 Nome: Nota Fiscal;

4.5.6.5 Adicionar Arquivo: Nota Fiscal.pdf;

4.5.6.6 Clicar em "Próximo";

4.5.7 Conferir peça na Nota Fiscal da Arma de fogo;

4.5.7.1 Selecionar a peça "Nota Fiscal";

4.5.7.2 Clicar em "mais opções";

4.5.7.3 Clicar em "conferir peça";

4.5.7.4 Selecionar "Autenticada Administrativamente";

4.5.7.5 Clicar em "Salvar";

4.5.8 Tramitar o processo digital para a Seção de Material Bélico para este providenciar o registro da arma de fogo:

4.5.8.1 Clicar em "Ações";

4.5.8.2 Clicar em "Encaminhar";

4.5.8.3 Motivo tramitação: 35 – Para providências;

4.5.8.4 Encaminhamento: "Encaminho o processo para registro de arma de fogo.";

4.5.8.5 Clicar em "Salvar";

4.5.8.6 **Não** Selecionar "Gerar peça de tramitação na pasta digital";

4.5.8.7 **Não** Selecionar "Assinar dados";

4.5.8.8 Tarefa: Encaminhar para outro setor;

4.5.8.9 Setor: *"CBMSC/DLF/DIL/SMB – Seção de Material Bélico";*

4.5.8.10 Usuário: *"não preencher";*

4.5.8.11 Clicar em "*encaminhar*".

4.6 SEÇÃO DE MATERIAL BÉLICO

4.6.1 Analisar o processo no SGPE;

4.6.1.1 Conferir a documentação, a conferência de peças e as assinaturas digitais, caso estiverem incorretas, recusar o processo no SGPe, solicitando a correção da(s) pendência(s) apontada(s). Se necessário, incluir outras informações a respeito da recusa de forma clara e detalhada, informando o que está incorreto e quais os procedimentos para correção;

4.6.1.2 Se a documentação, a conferência de peças e as assinaturas digitai estiverem corretos, clicar em "Ações" e em "Receber";

4.6.2 Providenciar o registro junto ao Exército Brasileiro e emitir o Certificado de Registro e Porte de Arma de Fogo (CRAF);

4.6.3 Inserir o cadastro da arma de fogo no Sistema de Gerenciamento de armas do CBMSC junto ao mapa de armas do militar solicitante;

4.6.4 Emitir o Arquivo de solicitação de CARGA SIGMA para o Exército Brasileiro;

4.6.5 Enviar o pedido de CARGA SIGMA por meio eletrônico ao Exército Brasileiro e aguarda resposta do número de registro SIGMA para inserção no Sistema de Gerenciamento de Armas do CBMSC;

4.6.6 Inserir o número de registro SIGMA no sistema de gerenciamento de armas do CBMSC e libera o porte de arma de fogo no mesmo;

4.6.7 Imprimir o Certificado de Registro de Arma de Fogo (CRAF);

4.6.8 Recolher a assinatura física do responsável pela emissão do CRAF;

4.6.9 Digitalizar o CRAF em arquivo não editável (.pdf);

4.6.10 Inserir arquivo em .pdf do CRAF no processo digital:

4.6.10.1 Clicar em "Inserir peças";

- 4.6.10.2 Selecione a opção "Selecionar um arquivo em meu computador";
- 4.6.10.3 Tipo do documento: 18 Documentos Técnicos;
- 4.6.10.4 Nome: CRAF ;
- 4.6.10.5 Adicionar Arquivo: CRAF.pdf;
- 4.6.10.6 Clicar em "Próximo";
- 4.6.11 Conferir peça na fotocópia do CRAF;
- 4.6.11.1 Selecionar a peça "CRAF";
- 4.6.11.2 Clicar em "mais opções";
- 4.6.11.3 Clicar em "conferir peça";
- 4.6.11.4 Selecionar "Cópia Simples";
- 4.6.11.5 Clicar em "Salvar";
- 4.6.12 Criar Ofício de encaminhamento e salvá-lo em arquivo não editável (.pdf);
- 4.6.13 Inserir Ofício de Encaminhamento de CRAF no processo digital:
- 4.6.13.1 Clicar em "Inserir peças";
- 4.6.13.2 Selecione a opção "Selecionar um arquivo em meu computador";
- 4.6.13.3 Tipo do documento: 13 Ofícios;
- 4.6.13.4 Nome: Ofício nº XX-XXº BBM Encaminhamento de CRAF;
- 4.6.13.5 Adicionar Arquivo: Ofício nº XX-XxºBBM.pdf;
- 4.6.13.6 Selecionar a opção "Requer minha assinatura";
- 4.6.13.7 Clicar em "Próximo";
- 4.6.13.8 Clicar em "Salvar";
- 4.6.14 Enviar o CRAF, via Correios, por Sedex;

4.6.15 Digitalizar o comprovante de envio do CRAF ANTIGO e inserir o arquivo no processo no formato .pdf:

- 4.6.15.1 Clicar em "Inserir peças";
- 4.6.15.2 Selecione a opção "Selecionar um arquivo em meu computador";
- 4.6.15.3 Tipo do documento: 18 Documentos Técnicos;
- 4.6.15.4 Nome: Comprovante SEDEX;
- 4.6.15.5 Adicionar Arquivo: "Comprovante SEDEX.pdf";
- 4.6.15.6 Clicar em "Próximo";
- 4.6.16 Conferir a peça "Comprovante SEDEX":
- 4.6.16.1 Selecionar a peça "Comprovante SEDEX";
- 4.6.16.2 Clicar em "mais opções";
- 4.6.16.3 Clicar em "conferir peça";
- 4.6.16.4 Selecionar "Cópia Simples";
- 4.6.16.5 Clicar em "Salvar";
- 4.6.17 Tramitar o processo digital para a Seção de Origem para entrega do CRAF:
- 4.6.17.1 Clicar em "Ações";
- 4.6.17.2 Clicar em "Encaminhar";
- 4.6.17.3 Motivo tramitação: 35 Para providências;
- 4.6.17.4 Encaminhamento: "Encaminho o CRAF via correios. Solicito que após a entrega do CRAF
- o processo digital seja devolvido para a Seção de Material Bélico para arquivamento.";
- 4.6.17.5 Clicar em "Salvar";
- 4.6.17.6 **Não** Selecionar "Gerar peça de tramitação na pasta digital";
- 4.6.17.7 **Não** Selecionar "Assinar dados";
- 4.6.17.8 Tarefa: Encaminhar para outro setor;
- 4.6.17.9 Setor: *"Setor de Origem do Processo";*
- 4.6.17.10 Usuário: *"não preencher";*
- 4.6.17.11 Clicar em "encaminhar".
- 4.7 SETOR DE ORIGEM

4.7.1 Após chegada do CRAF, via correios, receber o processo digital, clicando em em "Ações" e posteriormente em "Receber";

4.7.2 Entregar o CRAF ao solicitante;

4.7.3 Tramitar o processo digital para a Seção de Material Bélico para providencias de arquivamento:

- 4.7.3.1 Clicar em "Ações";
- 4.7.3.2 Clicar em "Encaminhar";
- 4.7.3.3 Motivo tramitação: 5 Para Arquivar;

4.7.3.4 Encaminhamento: "Certificado de Registro de Arma de Fogo (CRAF) entregue. Arquivar processo.";

- 4.7.3.5 Clicar em "Salvar";
- 4.7.3.6 **Não** Selecionar "Gerar peça de tramitação na pasta digital";
- 4.7.3.7 **Não** Selecionar "Assinar dados";
- 4.7.3.8 Tarefa: Encaminhar para outro setor;
- 4.7.3.9 Setor: *"CBMSC/DLF/DIL/SMB Seção de Material Bélico";*
- 4.7.3.10 Usuário: *"não preencher";*
- 4.7.3.11 Clicar em "encaminhar".
- 4.8 SEÇÃO DE MATERIAL BÉLICO
- 4.8.1 Seção de Material Bélico providencia o arquivamento do processo digital;
- 4.8.2 Receber o processo digital, clicando em em "Ações" e posteriormente em "Receber";
- 4.8.3 Arquivar o processo;
- 4.8.3.1 Clicar em "Ações"*;*
- 4.8.3.2 Clicar em "Arquivar";
- 4.8.3.3 Despacho: "Processo finalizado com sucesso";
- 4.8.3.4 Clicar em "Confirmar";
- 4.8.3.5 Selecionar "Assinar dados";
- 4.8.3.6 Clicar em Arquivar.

#### **5 SAÍDAS**

Certificado de Registro de Arma de Fogo (CRAF).

#### **6 ANEXO**

- a) ANEXO I: Fluxograma;
- b) ANEXO II: Modelo de Ofício de solicitação;
- c) ANEXO III: Anexo C Portaria nº 136-COLOG, de 08 Nov 19;
- d) ANEXO IV: Modelo de Despacho; e
- e) ANEXO V: Modelo de Ofício de autorização.

Florianópolis-SC, 4 de maio de 2021.

#### **Coronel BM MARCOS AURÉLIO BARCELOS**

Chefe do Estado-Maior Geral do CBMSC (assinado digitalmente)

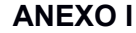

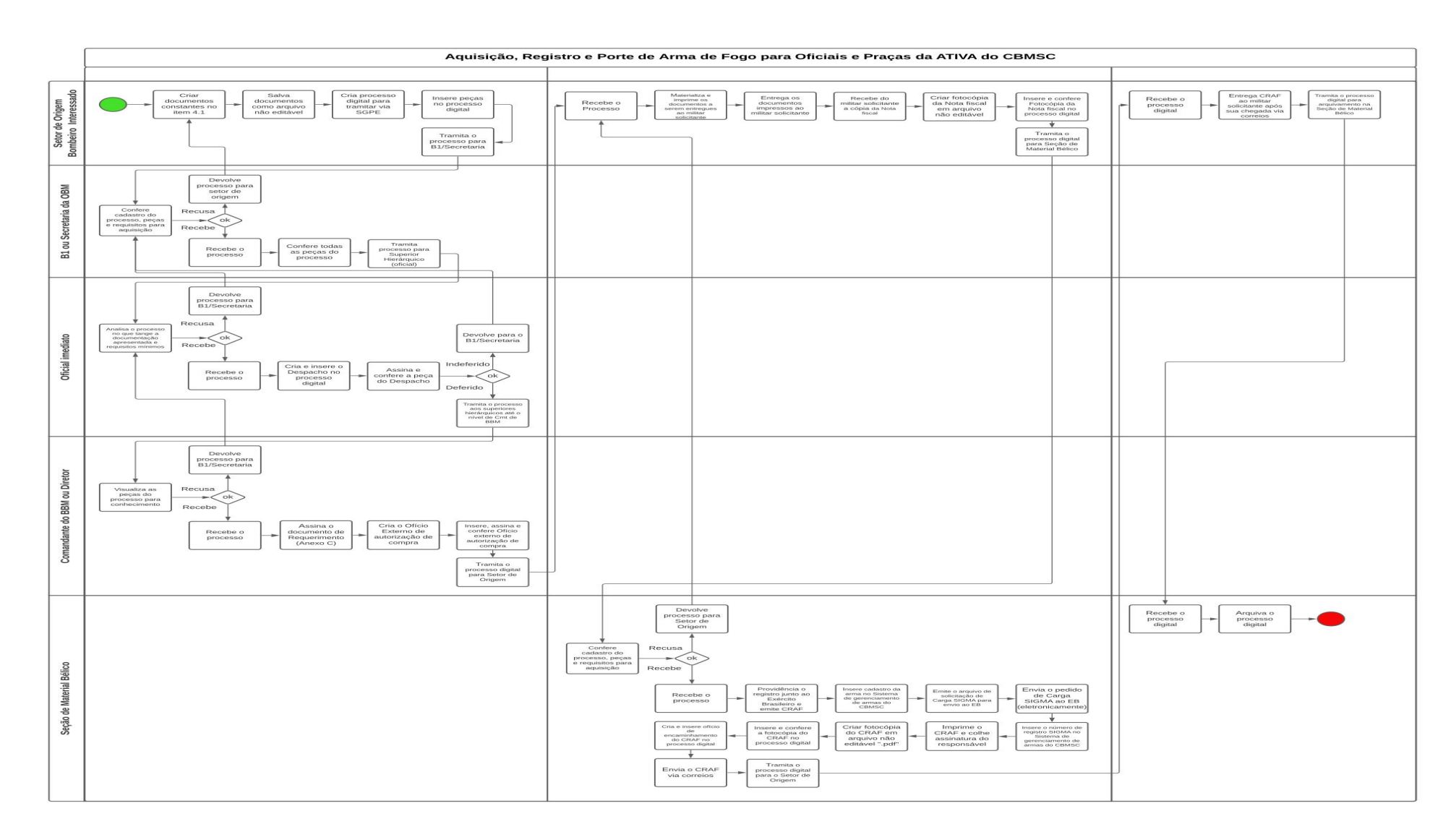

## **ANEXO II**

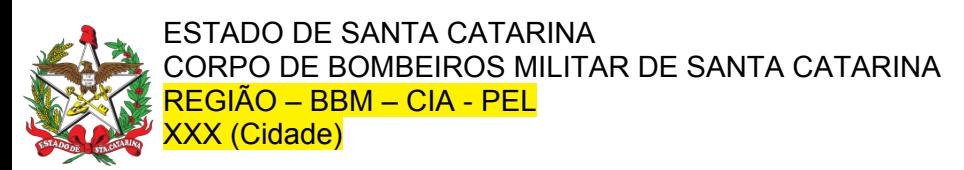

OFÍCIO Nº xx/2021 Cidade, xx de xxxx de 2021

Senhor Secretário,

Solicito autorização de V.S<sup>a</sup>. para aquisição, registro e porte de arma de fogo tipo XXXX, marca XXX, modelo XXX, calibre XXX.

Declaro que tenho conhecimento das Legislações Federal e Estadual vigentes que regulamentam o registro e porte de arma de fogo, suas prerrogativas e responsabilidades.

Respeitosamente,

**1º Tenente BM Fulano de Tal** Mtcl. xxx.xxx-x (assinado digitalmente)

Senhor **Capitão BM Ciclano de Tal**  Comandante da xxª/xxº BBM Florianópolis - SC

### **ANEXO III**

#### REQUERIMENTO PARA AQUISIÇÃO DE ARMA DE FOGO E ACESSÓRIO

#### (Anexo C)

Eu, FULANO DE TAL, identidade nº x.xxx.xxx - SSP/SC, CPF nº xxx.xxx.xxx-xx, xx BM, vinculado ao Corpo de Bombeiros Militar de Santa Catarina,

DECLARO que:

1) a quantidade de arma(s) de fogo a ser(em) adquirida(s), conforme este requerimento, somadas às que já possuo, não extrapola a quantidade prevista no § 8° do art. 3° do Decreto n° 9845/2019.

2) a arma de fogo a ser adquirida deverá ser registrada no órgão ao qual estou vinculado e cadastrada no SIGMA;

3) no caso de indeferimento do cadastro da arma no SIGMA, deverei realizar o distrato da compra junto ao fornecedor; e

4) não estou respondendo a inquérito ou a processo criminal por crime doloso.

REQUEIRO autorização para aquisição da(s) arma(s) de fogo a seguir discriminada(s):

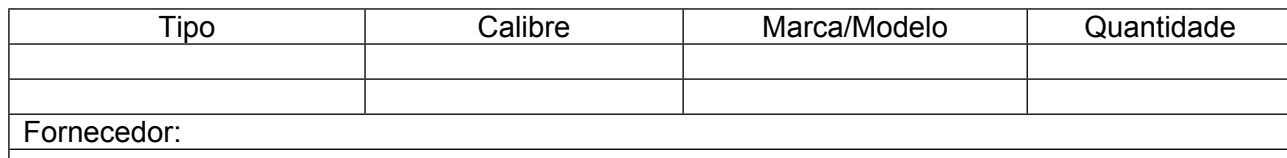

\_\_\_\_\_\_\_\_\_\_\_\_\_\_\_\_\_\_\_\_\_\_\_\_\_\_\_\_\_\_\_\_\_\_\_\_\_\_\_\_\_\_\_\_\_\_\_\_\_\_\_\_\_\_\_\_\_\_\_\_\_\_\_\_\_\_\_\_\_\_\_\_\_\_\_\_\_\_

Local de entrega:

JUSTIFICATIVA PARA AQUISIÇÃO

\_\_\_\_\_\_\_\_\_\_\_\_\_\_\_\_\_\_\_\_\_\_\_\_\_\_\_\_\_

ANEXOS

( x ) Guia de Recolhimento da União e Comprovante de Pagamento;

( x ) Cópia da Identidade Funcional.

CIDADE DO MILITAR, \_\_\_\_\_ / \_\_\_\_\_ / \_\_\_\_\_\_\_\_\_\_.

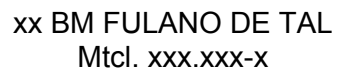

\_\_\_\_\_\_\_\_\_\_\_\_\_\_\_\_\_\_\_\_\_\_\_\_\_\_\_\_\_\_\_\_\_\_\_\_\_\_\_\_\_\_\_\_\_\_\_\_\_\_\_\_\_\_\_\_\_\_\_

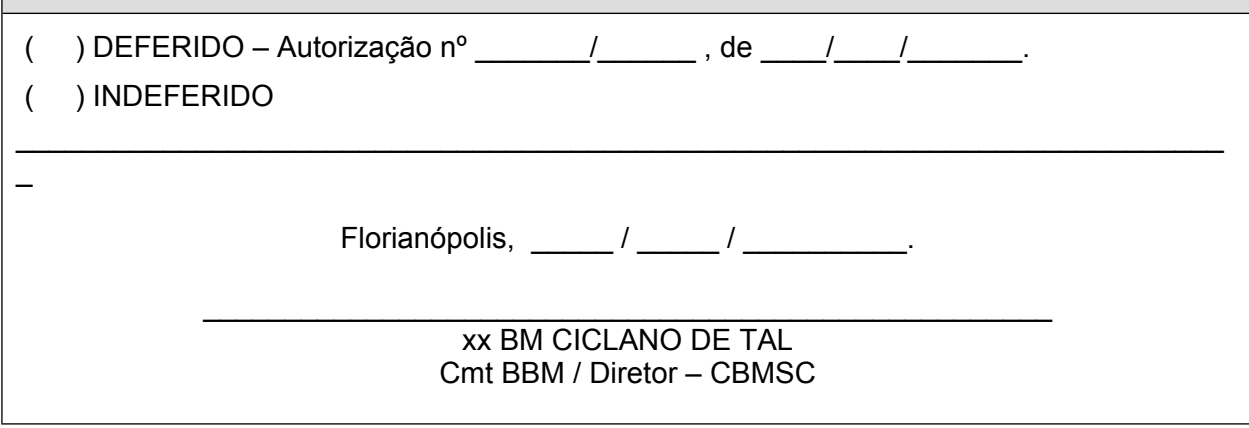

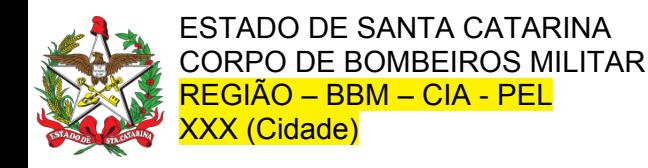

### DESPACHO

**Referência:** CBMSC 0000xxxx/2021

Opino pelo deferimento (ou indeferimento) da aquisição, registro e porte de arma de fogo do XX BM Mtcl XXX.XXX-X FULANO de tal, referente a arma tipo XXXX, modelo XXXX, marca XXXX, calibre XXXX.

Cidade, xx de xxxx de xxxx.

**XX BM Ciclano de Tal** Comandante/Chefe da XX (assinado digitalmente)

### **ANEXO V**

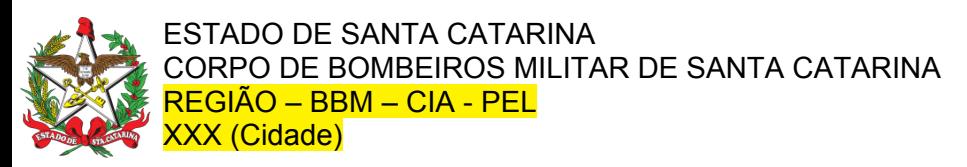

OFÍCIO Nº xxx/ano/xx<sup>o</sup>BBM contracts and contracts and contracts and contracts of contracts of contracts of contracts and contract of contracts of contracts and contracts of contracts and contracts of contracts of contract

Senhor Responsável da Empresa,

Informo que o integrante do Corpo de Bombeiros Militar de Santa Catarina – CBMSC, XX BM Mtcl XXXXXXX-X Fulano de Tal conforme documento anexo, está autorizado a adquirir o produto controlado nessa empresa.

A arma deverá ser entregue somente com a apresentação do CRAF (Certificado de Registro de Arma de Fogo) e identidade militar em nome do comprador no Comércio Razão Social da Empresa, Endereço da Empresa, município/estado da Empresa, CEP da Empresa, acompanhada da nota fiscal em nome do requerente.

A presente autorização tem validade de 18 (dezoito) meses, a contar desta data, razão pela qual solicito informar a entrega dos referidos materiais.

Respeitosamente,

**XX BM Fulano de Tal**

Comandante da Região/ Batalhão / Diretoria (assinado digitalmente)

Senho*r Responsável da Empresa Razão Social da Empresa Função do representante na Empresa Cidade / Estado da Empresa*